# **ИНСТРУКЦИЯ**

## **по подаче заявления участника олимпиады в НИУ МГСУ через Личный кабинет участника олимпиады**

Для регистрации в Личном кабинете участника олимпиады НИУ МГСУ (далее – ЛК) требуется перейти по адресу: [https://priem24.mgsu.ru/lk/.](https://priem24.mgsu.ru/lk/)

Далее Вы попадаете на страницу **«Регистрация анкеты»**, в которой необходимо заполнить следующие поля:

- Ввести фамилию, имя, отчество (при наличии);
- Выбрать из выпадающего списка пол;
- Выбрать в календаре дату рождения;
- Ввести номер телефона;
- Ввести адрес электронной почты  $(e\text{-mail})^1$ ;
- Выбрать уровень получаемого образования<sup>2</sup>.

После заполнения обязательных полей необходимо скачать бланк согласия на обработку и публикацию персональных данных, нажав на кнопку **«СКАЧАТЬ».**

Скачанные бланки необходимо распечатать, заполнить от руки, обязательно поставив подпись внизу каждого листа, сделать сканированную копию (скан) или сфотографировать (с обеспечением машиночитаемого распознавания реквизитов) и загрузить в соответствующее поле (рис. 1):

- Нажать на кнопку «Выбрать»;
- Прикрепить заранее подготовленный файл документа для загрузки.

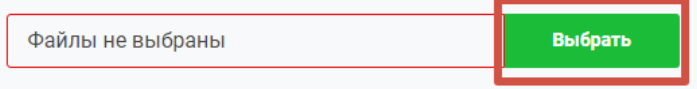

#### **Рисунок 1 – Поле для загрузки**

#### **согласия на обработку и публикацию персональных данных**

### **Обратите внимание:**

**.** 

<sup>1</sup> Обратите внимание на правильность указания адреса электронной почты, в дальнейшем он будет использоваться для входа в ЛК, оперативной связи, а также на данный адрес будут направляться информационные сообщения.

 $2\overline{B}$  случае, если Вы являетесь выпускником учебного заведения и не продолжаете обучение на данный момент, необходимо выбрать полученный уровень образования.

- Принимаются файлы в форматах .pdf, .jpg, .jpeg, .png;
- Максимальный объем файла 20 Мб.

Заполнив все поля и загрузив скан бланка согласия на обработку и публикацию персональных данных, необходимо нажать на кнопку «Зарегистрироваться». Далее на указанную электронную почту будет направлено письмо со ссылкой, для подтверждения регистрации (рис. 2).

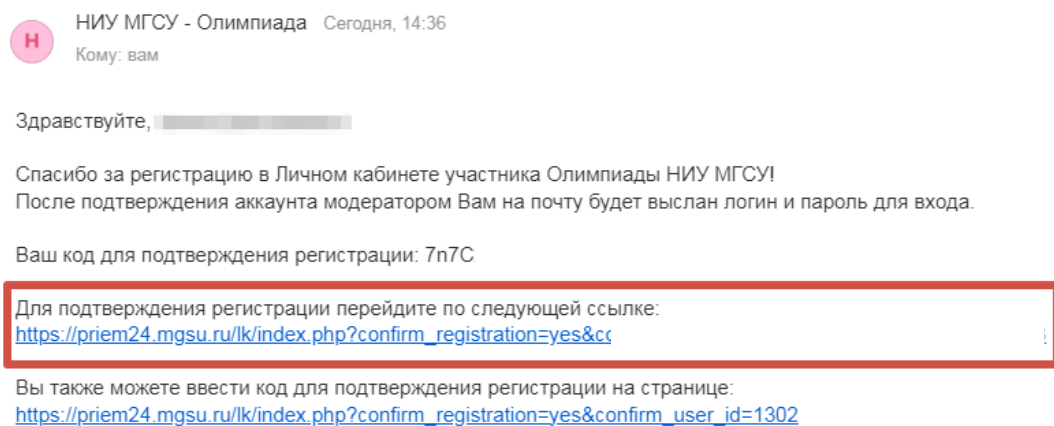

С уважение орг. комитет НИУ МГСУ.

#### **Рисунок 2 – Пример письма для подтверждения адреса электронной почты**

После подтверждения почты ожидайте, когда наш модератор проверит вашу анкету и подтвердит регистрацию. Как только анкета будет подтверждена, на Ваш email будет направлены данные (логин и пароль) для входа в личный кабинет участника олимпиады НИУ МГСУ (рис. 3).

#### Модератор подтвердил Вашу учетную запись

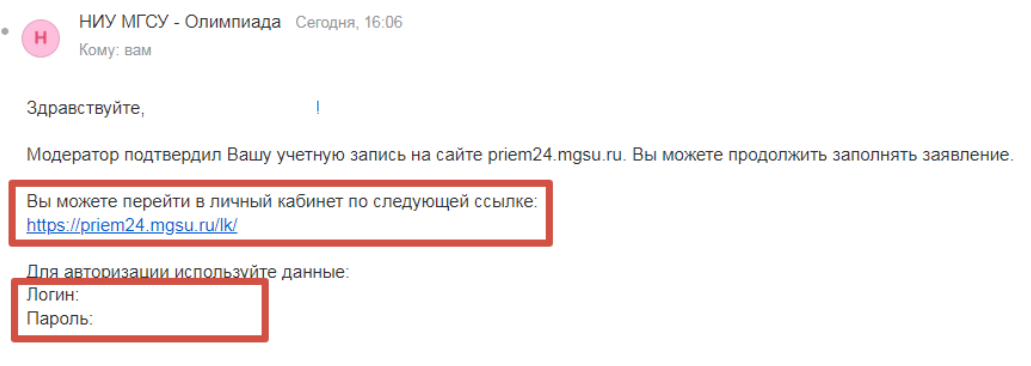

С уважение орг. комитет НИУ МГСУ.

#### **Рисунок 3 – Пример письма с данными для входа в ЛК**

**Личный кабинет участника олимпиады** состоит из следующих разделов:

- **Основные данные**
- **Паспортные данные**
- **Образование**
- **Выбор олимпиады**
- **Заявление участника**

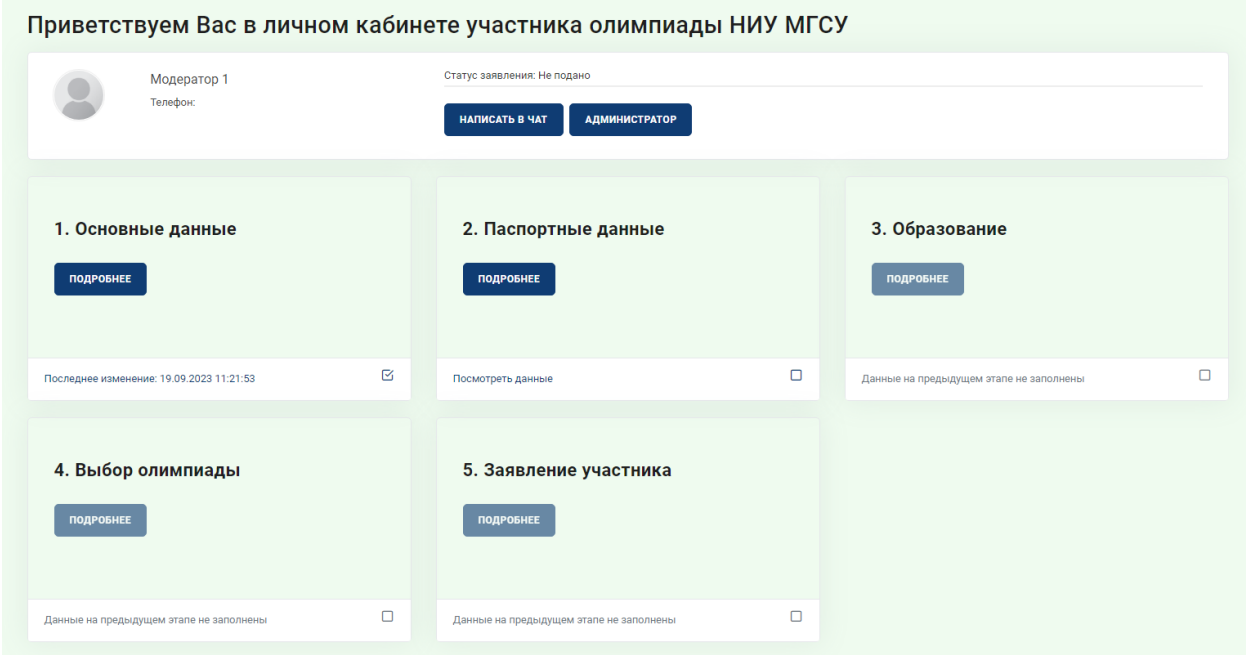

#### **Рисунок 4 – Личный кабинет участника олимпиады**

Для успешного завершения регистрации Вам необходимо последовательно вносить данные в разделы, перечисленные выше. Для этого необходимо нажать кнопку «Подробнее», располагающуюся под выбранным разделом.

### **Этап 1. Раздел «Основные данные»**

Перейдя в раздел «Основные данные» (рис. 5) необходимо проверить корректность введенных автоматически первичных данных, которые вы указали при регистрации. В случае обнаружения ошибки – исправить данные.

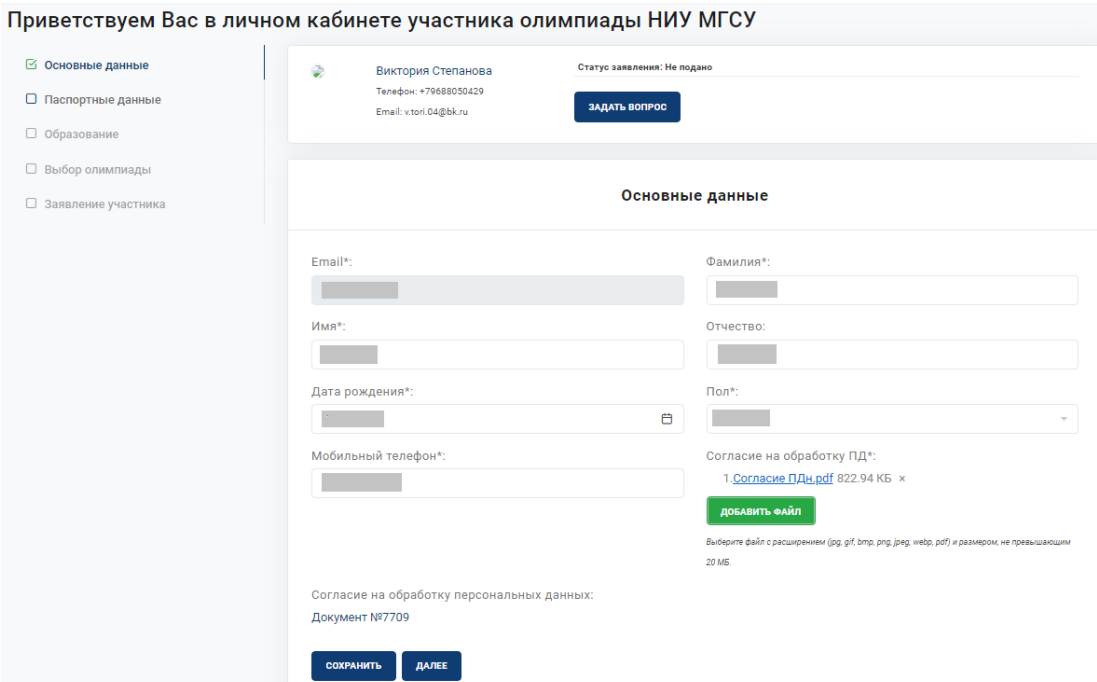

#### **Рисунок 5 – Раздел «Основные данные»**

**Внимание!** После заполнения каждого раздела Вам необходимо сохранить введенные данные (рис. 6).

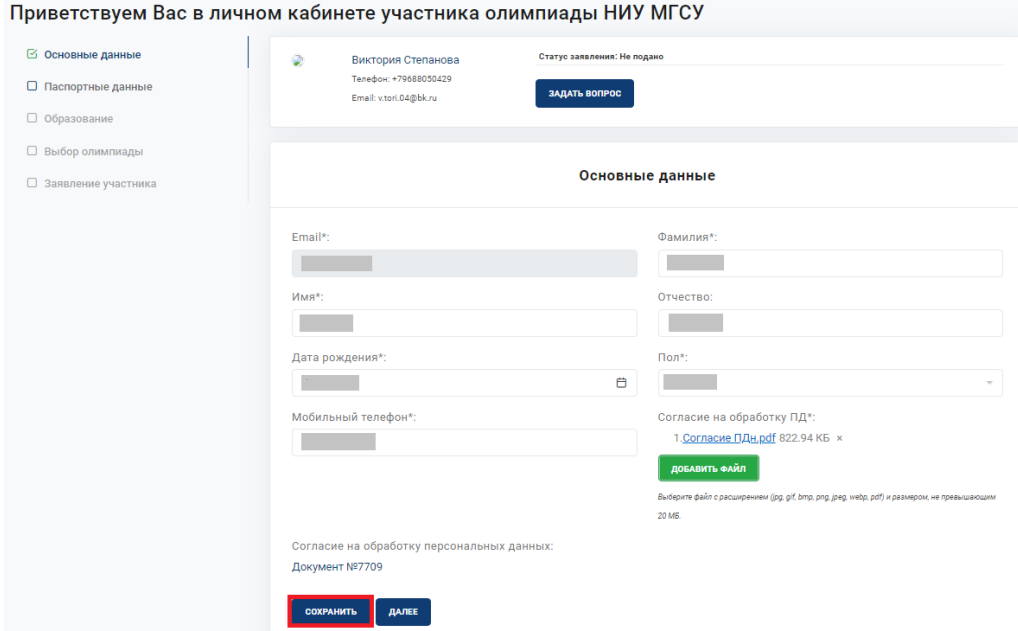

**Рисунок 6 – Сохранение внесенных данных**

После совершения всех вышеуказанных действий Вам необходимо перейти в следующий раздел. Для этого нужно нажать кнопку «Далее» (рис. 7).

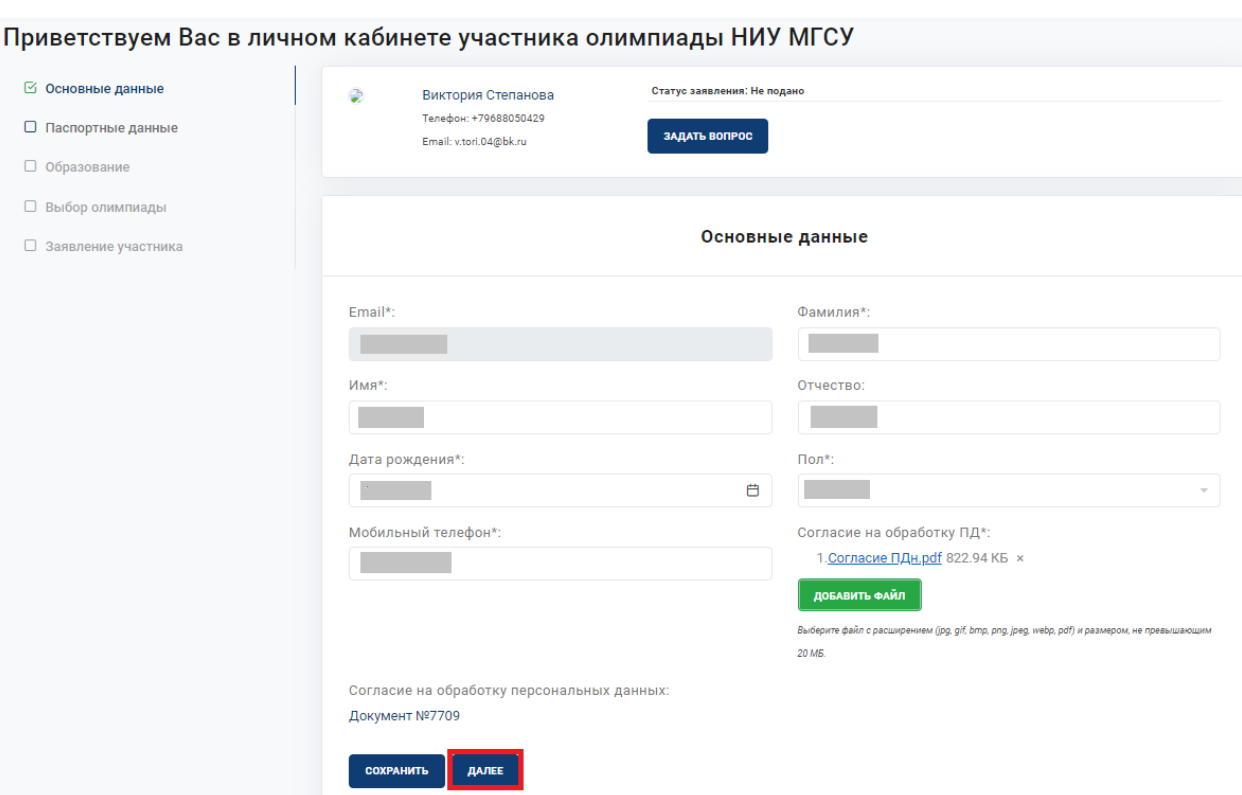

**Рисунок 7 – Переход в следующий раздел**

Также для удобного перемещения между разделами Личного кабинета слева располагается меню (рис. 8), где сразу можно перейти на интересующий Вас раздел.

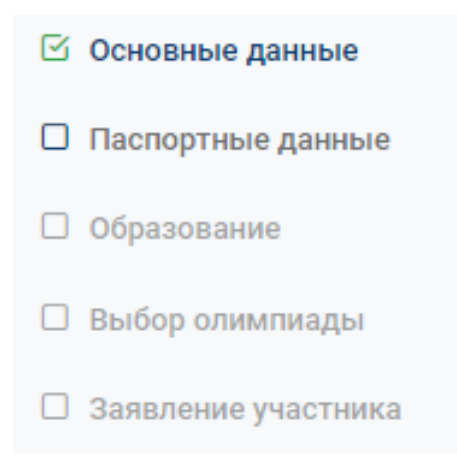

**Рисунок 8 – Боковое меню Личного кабинета**

### **Этап 2. Раздел «Паспортные данные»**

В разделе **«Паспортные данные»** (рис. 9) Вам необходимо заполнить следующие поля:

- Гражданство;
- Серия и номер паспорта;
- Место рождения;
- Наименование органа, выдавшего паспорт;
- Код подразделения;
- Дата выдачи паспорта;
- Адрес места жительства.

Все данные необходимо указывать **СТРОГО** в соответствии с документом, удостоверяющим личность.

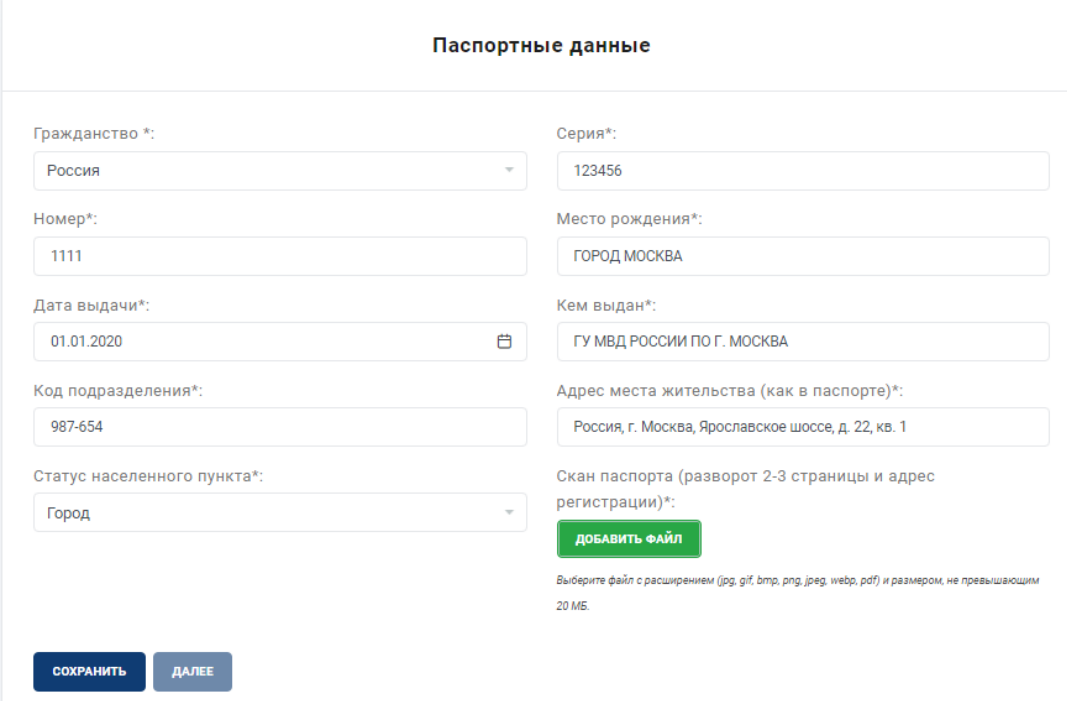

**Рисунок 9 – Раздел «Паспортные данные»**

**Обратите внимание!** После заполнения полей, перечисленных выше необходимо прикрепить скан-копию документа, удостоверяющего личность (разворот с основной информацией и адресом регистрации):

- Принимаются файлы в форматах .pdf, .jpg, .jpeg, .png;
- Максимальный объем файла 20 Мб.

**Для загрузки файла (рис. 10) в соответствующее поле необходимо:**

- Нажать на кнопку «Добавить файл»;
- Прикрепить заранее подготовленный файл документа для загрузки.

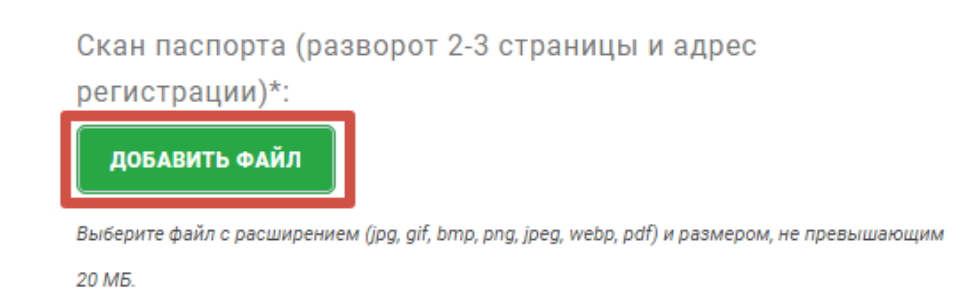

**Рисунок 10 – Поле для загрузки скан-копии документа, удостоверяющего личность**

**Внимание!** Перейти в раздел «Образование» можно только после **полного заполнения и сохранения** данных в разделе **«Паспортные данные».**

### **Этап 3. Раздел «Образование»**

В зависимости от текущего уровня образования и Вашего статуса (обучающийся / выпускник) Вам необходимо будет заполнить различные поля.

1. Для лиц, получающих **среднее общее образование** (рис. 11) необходимо заполнить следующие поля:

- Статус **(обучаюсь)**;
- Наименование образовательного учреждения (необходимо указать полное наименование образовательного учреждения);
- Тип образовательного учреждения **(школьное образование)**;
- Класс обучения.

После заполнения полей, перечисленных выше необходимо прикрепить скан-копию справки об обучении.

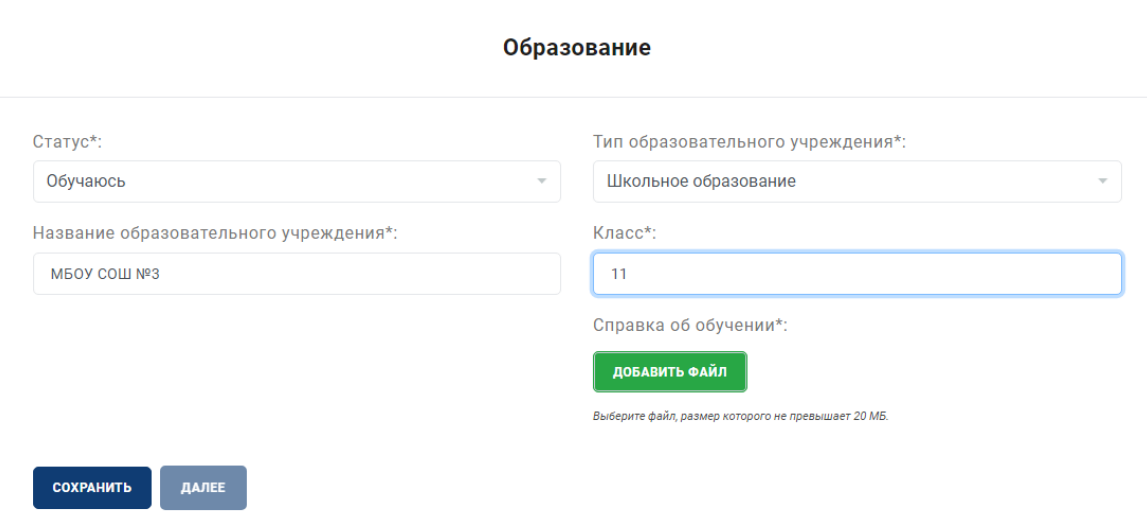

**Рисунок 11 – Раздел «Образование» для лиц, получающих среднее общее образование**

2. Для лиц, получающих **среднее профессиональное образование**

(рис. 12) необходимо заполнить следующие поля:

- Статус **(обучаюсь)**;
- Наименование образовательного учреждения (необходимо указать полное наименование образовательного учреждения);
- Тип образовательного учреждения **(среднее профессиональное образование);**

Курс обучения.

После заполнения полей, перечисленных выше необходимо прикрепить скан-копию справки об обучении.

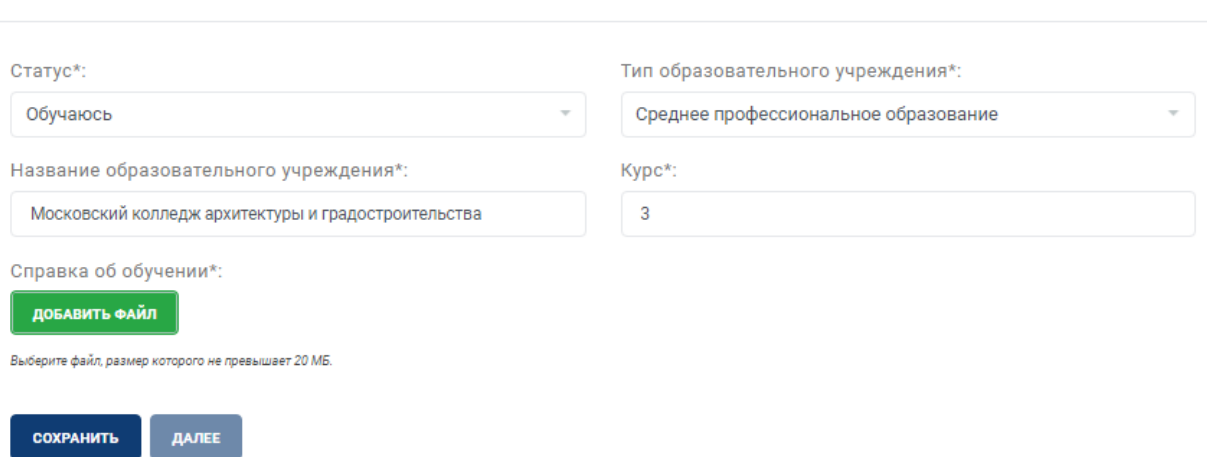

## **Рисунок 12 – Раздел «Образование» для лиц, получающих среднее профессиональное образование**

3. Для лиц, получающих / получивших **высшее профессиональное образование** (рис. 13) необходимо заполнить следующие поля:

- Статус **(обучаюсь / выпускник)**;
- Наименование образовательного учреждения (необходимо указать полное наименование образовательного учреждения);
- Тип образовательного учреждения **(высшее профессиональное образование)**;
- Институт / факультет;
- Курс обучения;
- Учебная группа.

После заполнения полей, перечисленных выше необходимо прикрепить скан-копию справки об обучении / диплома о высшем образовании и квалификации.

#### Образование

Образование

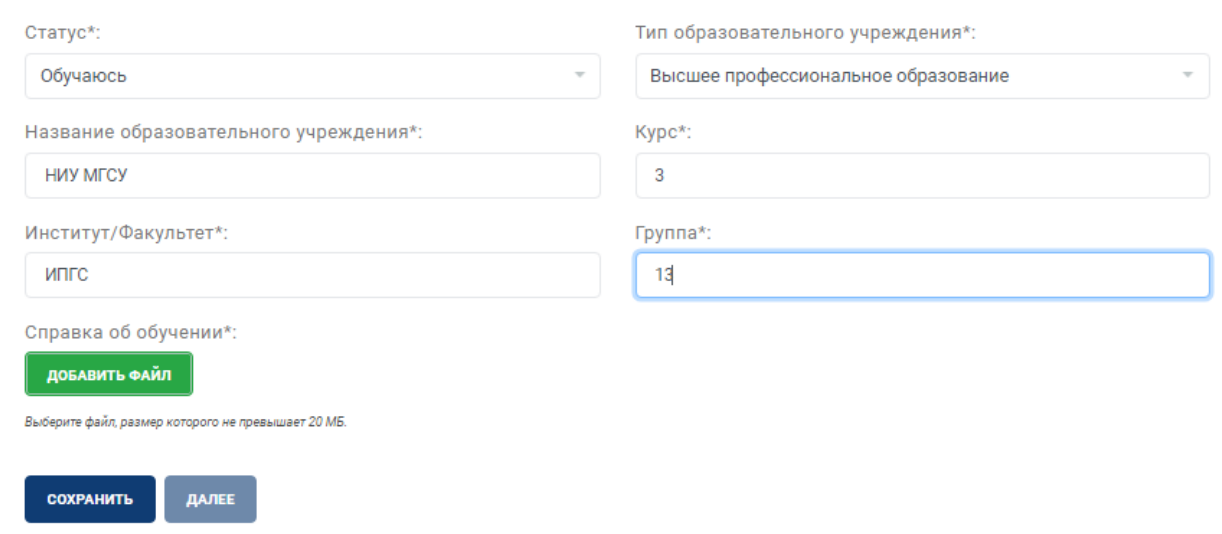

**Рисунок 13 – Раздел «Образование» для лиц, получающих высшее профессиональное образование**

**Внимание!** Перейти в раздел **«Выбор олимпиады»** можно только после **полного заполнения и сохранения** данных в разделе «Образование».

### **Этап 4. Раздел «Выбор олимпиады»**

В данном разделе Вам необходимо **выбрать профиль (-и) олимпиады**, в которых Вы планируете участвовать.

Для лиц, получающих **среднее общее / среднее профессиональное образование** (рис. 14) доступно участие в олимпиаде школьников «Учись строить будущее».

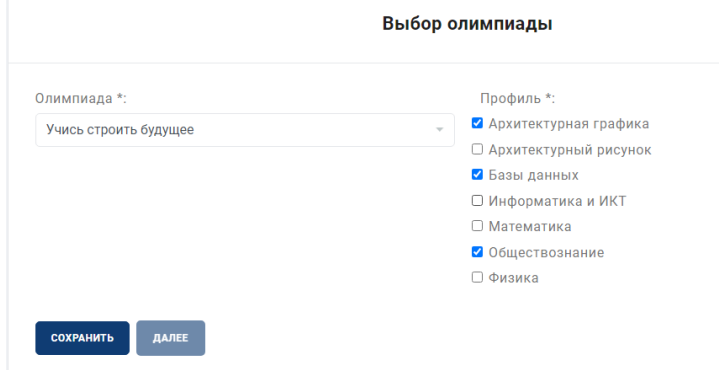

**Рисунок 14 – Пример выбора профилей для лиц, получающих среднее общее / среднее профессиональное образование**

Для лиц, получающих / получивших **высшее профессиональное образование** (рис. 15) доступно участие в открытой многопрофильной олимпиаде «Строительная олимпиада имени Н.С. Стрелецкого».

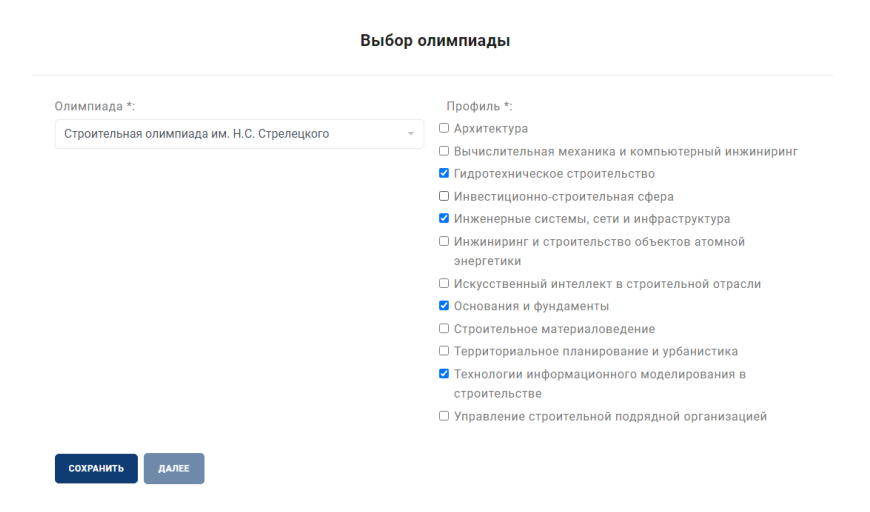

**Рисунок 15 – Пример выбора профилей для лиц, получающих / получивших высшее профессиональное образование** 

**Внимание!** Перейти в раздел **«Заявление участника»** можно только после **полного заполнения и сохранения** данных в разделе «Выбор олимпиады».

### **Этап 5. Раздел «Заявление участника»**

В разделе **«Заявление участника»** Вам необходимо сформировать заявление (рис. 16).

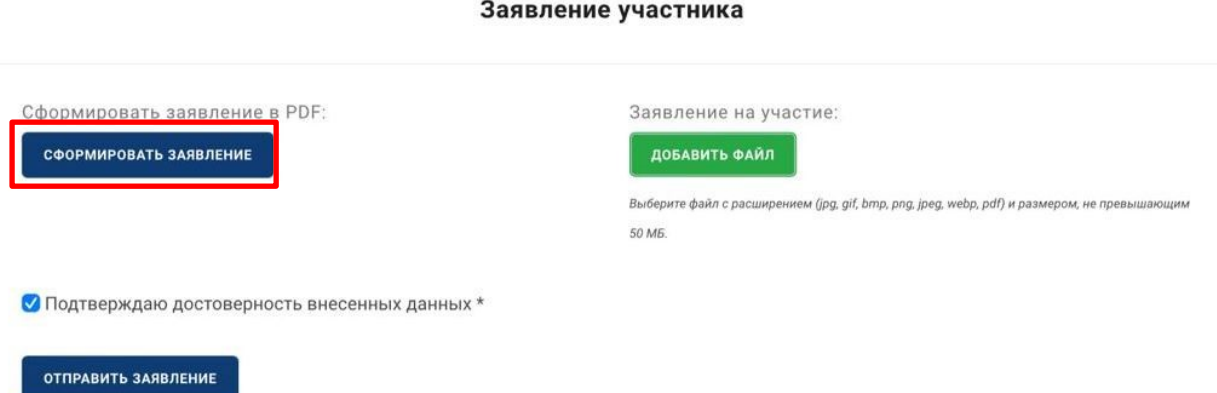

#### **Рисунок 16 – Раздел «Заявление участника»**

После проверки данных необходимо:

1. Сформированное заявление необходимо распечатать и подписать.

Скан-копия подписанного заявления загружается в соответствующее поле. После добавления подписанного документа Вам необходимо отправить заявление (рис. 17).

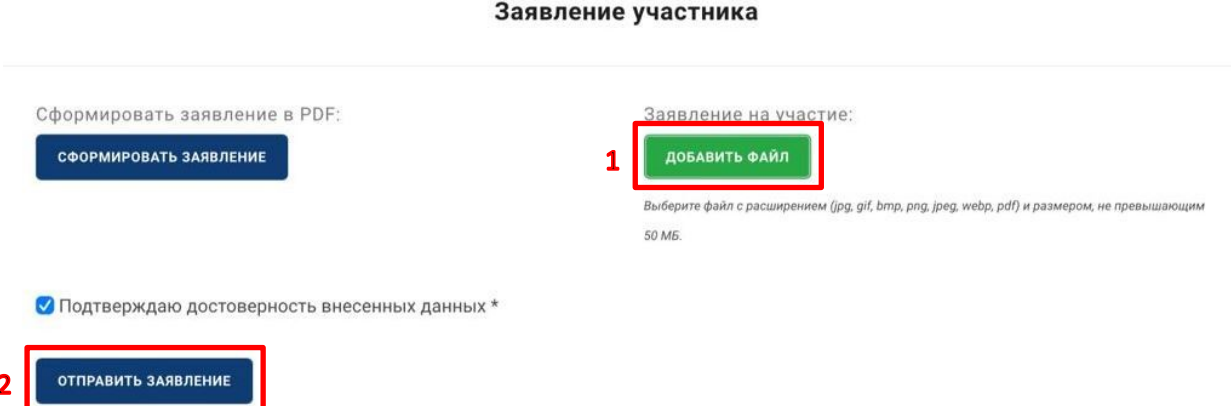

### **Рисунок 17 – Как отправить скан-копию подписанного заявления**

2. Или, вместо загрузки распечатанного и подписанного заявления, необходимо поставить галочку и нажать кнопку «Отправить заявление» (рис. 18).

#### Заявление участника

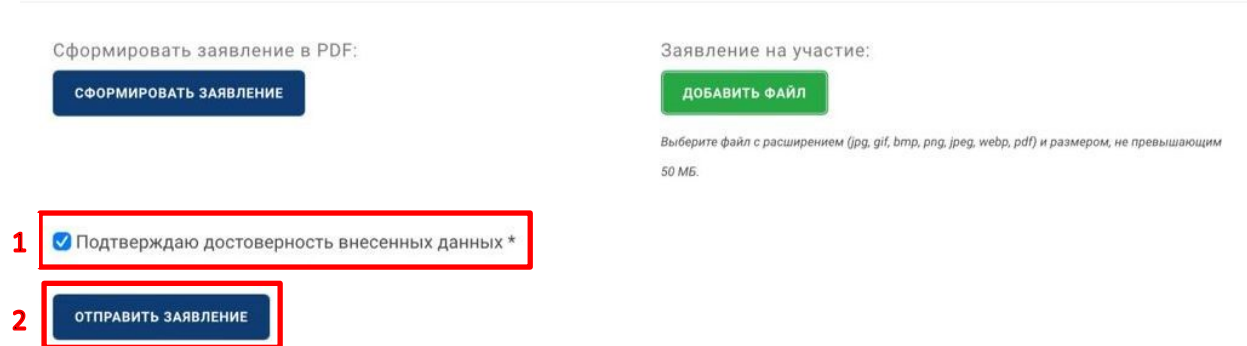

**Рисунок 17 – Как отправить заявление без загрузки скан-копии**

После отправки заявления ожидайте подтверждение от модератора. После одобрения анкеты под кнопкой «Отправить заявление» появится информация: «Данные проверены» (рис. 18). При этом на почту придет письмо с изменением Вашего статуса на «Одобрено».

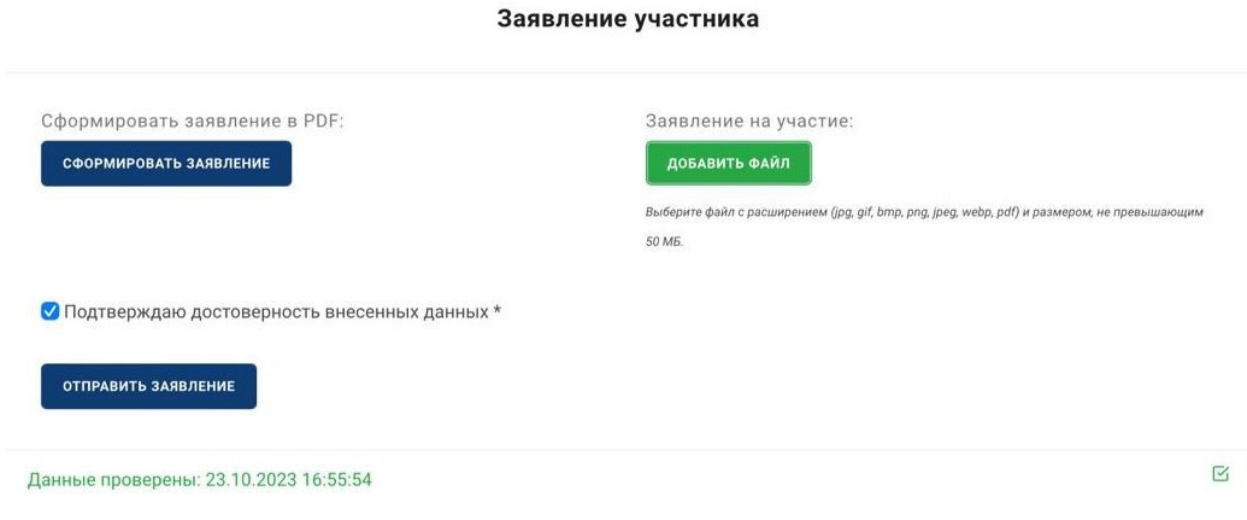

**Рисунок 18 – Подтверждение регистрации**

Поздравляем! Вы прошли регистрацию.